# LOUIE 'Reports To' User's Guide for Approvers

## Table of Contents

| Topic                                                        | Page |
|--------------------------------------------------------------|------|
| Introduction                                                 | 2    |
| Accessing the 'Reports To' Form from Your Notification Email | 3    |
| Accessing the 'Reports To' Form from Your Worklist           |      |
| Reviewing the Form                                           |      |
| 'Reports To' Logic                                           |      |
| Review the Benefitted Positions List                         |      |
| Review the Non-Benefit Eligible Positions List               |      |
| Select the Next Action.                                      |      |
| Approve the Form                                             | 9    |
| Recycle/Correct a Form                                       |      |
| Review and Approve a Form on Hold/Cancel                     |      |
| View Form History / Status in Process                        |      |

## **LOUIE 'Reports To' User's Guide for Department Approvers**

## Introduction

#### Overview

'Reports To' is a function in LOUIE that allows us to keep a record of the reporting structure of the university – who reports to whom. Getting this information into LOUIE prepares the university to use forms that will be created, routed, and 'signed' or approved electronically.

#### **Objective**

To make sure that every position listed in your area of responsibility shows a reporting relationship to another position **OR** is marked as a position to be inactivated.

#### **Work Flow**

Your department Initiator will initiate a form that records all the reporting relationships. As the Approver, you will receive an email indicating you have a form to review. After you have reviewed all reporting relationship data and approved the form, it will be electronically forwarded to either the next level Approver or to HR for review and approval. After HR approval, the information is loaded into LOUIE.

As the Approver, if you identify changes that need to be made, you 'recycle' the form - this returns the form to the Initiator. There is a place where you can make comments to tell the Initiator the changes to be made. Recycling the form (rather than making the changes yourself) ensures the appropriate approvals for the final document and helps everyone in the process be aware of the correct structure.

NOTE: While the form allows you to make changes, recycling the form provides a clearer audit trail and informs the initiator - and prior approvers if there is more than one approval level - of the correct information. Instructions on recycling the form to your Initiator are on page 11.

## Viewing the Status of the Form

You will be able to view the progress of the form and know its status at any point in time during the process.

After reviewing this user guide, if you have any questions about this process, please visit the Reports To web page or contact Human Resources at HR.Contact@nau.edu or 928-523-2223.

If you would like more detailed knowledge about the Initiator actions, please review the *User's Guide for Initiators* found on the Reports To web page.

## **Accessing the Form**

You may access the forms that need your review and approval either through a link in the email notification sent to you when the Initiator submits the form, or by accessing your **Worklist** in LOUIE.

### 1. Accessing the Form from a Notification Email

You will receive a notification email that contains a link to the form that needs your review and approval. Click the link to open the form. You may be prompted to sign into LOUIE with your regular user ID and password.

You have a pending eForm worklist item to evaluate. Isbell, David Rirequested a Change Reports To Structure. Your may access this item at the following link:

https://echo.ucc.nau.edu:8444/psp/8906nc/EMPLOYEE/HRMS/c/G\_FORMS.G\_FORM\_REPT\_E.GBL?\_ Page=G\_FORM\_REPT\_A&Action=U&&G\_FORM\_ID=488&G\_FORM\_TASK=EVL

This form was PENDING ON Wed, Sep 8 10, 08:47:09 PM, by Isbell, David R. The last comments made about this action are:

If you need assistance with processing this item, please visit the Reports To resources page at: http://hr.nau.edu/node/10083

## 2. Accessing the Form from Your Worklist

Log into LOUIE and navigate to your worklist.

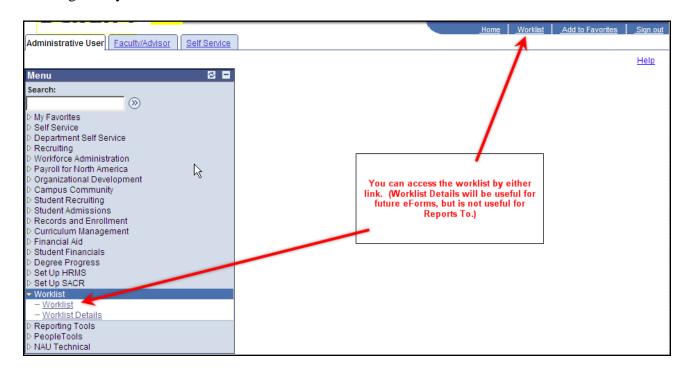

Once your worklist opens you can select the form you need to work on.

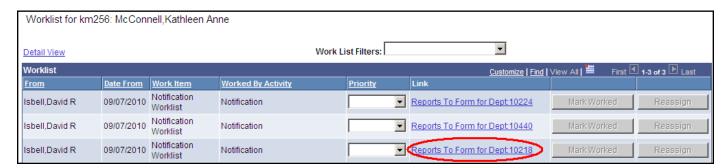

## **Reviewing the Form**

The form has two sections: Benefited Positions and Non-Benefit Eligible Positions. Using the logic below, review each section to make sure that the reporting relationships are correct and that any positions that have been inactivated are appropriate.

## The 'Reports To' Form Logic

The structure is based on positions reporting to positions (whether there are people in those positions right now or not) so you will be seeing position numbers – not employee ID numbers.

#### **Benefit Eligible Positions**

- A benefit eligible employee should be listed as reporting to the supervisor who completes the performance appraisal and signs ROA's.
- A position may only report to one position; employees with multiple supervisors must be assigned to just one.
- For special assignments that have changed the reporting relationships (ex. a groundskeeper specially assigned to grounds supervisor), please contact HR to temporarily change the position number of the employee. If no change occurs in who reports to a specially assigned employee, they can remain in their current position number.
- If an employee has a benefit eligible position and a non-benefit eligible position (ex. a regular faculty member who also teaches as part-time faculty in the summer), report the primary role's reporting relationship in the benefit eligible section. The part-time role will be reported in a different way in the non-benefit eligible area of the form.

#### **Non-Benefit Eligible Positions**

- Non-benefit eligible positions should report to the 'money manager' the person who typically generates the forms for transactions in these positions. This is not necessarily the faculty or staff member who is responsible for the fund or is the employee's day to day supervisor (ex. show a part-time temporary as reporting to the person who generates their hiring/pay paperwork not the person who will supervise and direct their work on a day to day basis). These types of positions include:
  - o Pool positions occupied by more than one employee (student wage, part-time faculty, graduate assistants, etc.)
  - o Positions used to manage funds (mobile phone allowance, salary set-asides, etc.)

#### **Inactivating Positions**

- If a position is vacant, but will be used in the near future, do not inactivate it. Establish a 'Reports To' relationship that will be appropriate when the position is filled.
- You may inactivate a position if all the following apply:
  - o it is vacant
  - o has no identified funding, and
  - o it is not currently posted.
- If a position is vacant, but does not have an 'inactivate' checkbox available, you may contact the budget office to inactivate it.

For more examples of common scenarios, visit the 'Reports To' web page.

#### 1. Review the Benefited Positions List

Each position listed in the Job Title column should have a position number populated in the 'Reports To Position Number' field. In the example below, the associate professor position reports to the chair – so the chair's position number is entered in the 'Reports To Position Number' field. Positions that have the 'Inactivate Position' box checked do not require a Reports to Position Number.

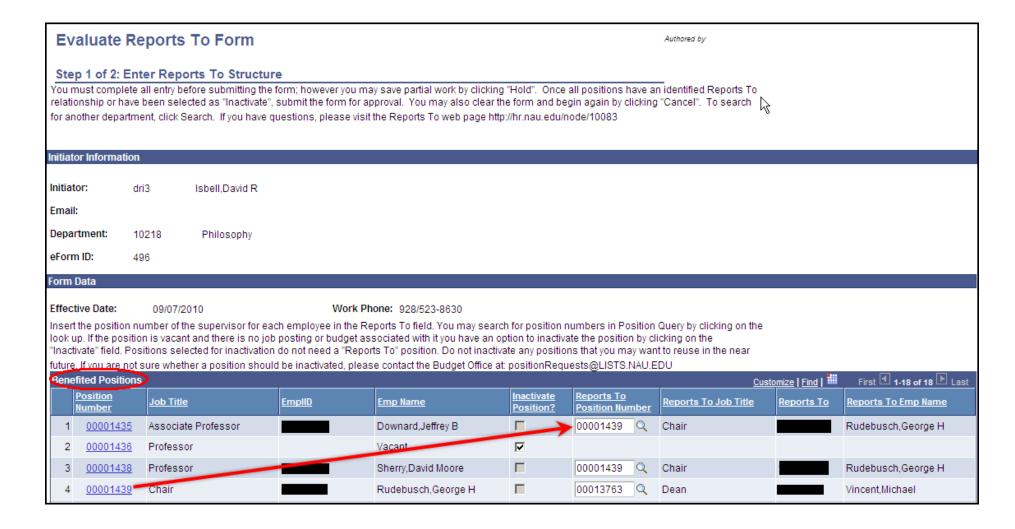

#### **Position Information**

Click on the position number in the 'Position Number' column to get more information about the:

- funding source(s),
- job code, and
- date the position was created.

This information might be helpful in determining whether a position has been inactivated appropriately.

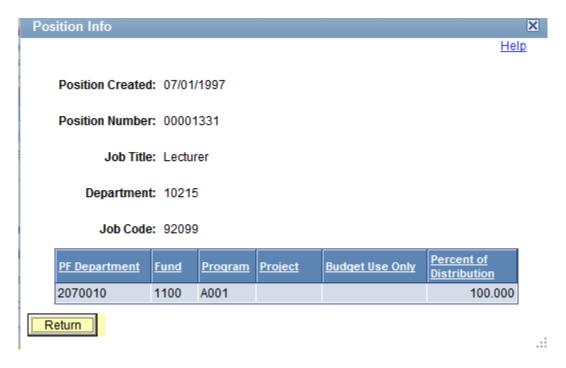

### 2. Review the Non-Benefit Eligible Positions List

Each position in the 'Non-Benefit Eligible Positions' list should report to the money manager for that position. This will be the person who generates the transactions for hiring, pay, etc. – not necessarily the person who supervises their work on a day to day basis. Positions that have the 'inactivate position' box checked do not require a Reports To position number.

- Some of the non-benefit eligible positions will be pooled positions occupied by more than one employee (student wage, part-time faculty, graduate assistants, etc.).
- Some will be positions used to manage funds (mobile phone allowance, salary set-asides, etc.).

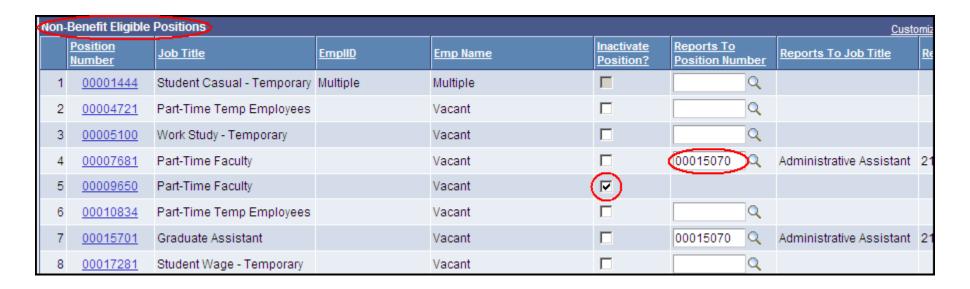

After reviewing the form, scroll down to the bottom of the page and click 'Next' to move to the action page.

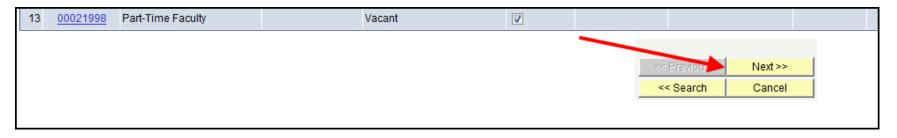

#### 3. Select the next action

Once you have reviewed the form, you have several possible actions you can take (each process will be explained in upcoming pages):

- **Approve the form** if all the information is correct.
- Send the form back ('recycle' it) to the Initiator if there is a change or correction you need them to make.
- Hold the form to come back to it and approve it later.
- Cancel the form to remove any changes you made in your current session.
- Reject the form to completely remove it. NOTE: Rejecting a form will require your Initiator to completely start over please do not use this unless you are sure the form needs to be started from a blank slate! You may want to contact your Initiator first.

## 4. Approve the form

If all the information is correct and you are ready to send the information to the next step in the process, select 'approve'.

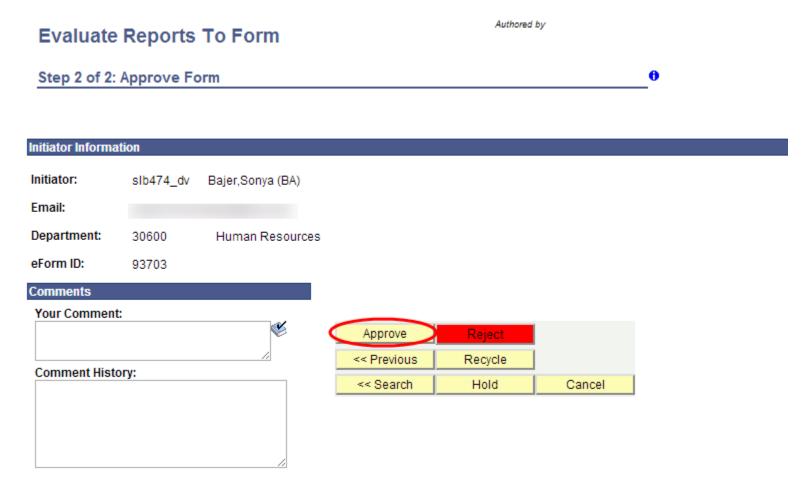

Once you have approved the form, you have completed your portion of the process and the form moves on to the next level Approver to take action. An email will inform them that they have a form to approve. If there is no second level approver, the form is forwarded to HR for review and approval. The blue outline indicates the form is in that stage of the process.

## **Evaluate Reports To Form**

Authored by

Step 2 of 2: Result Page

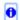

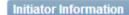

Initiator: slb474\_dv Bajer,Sonya (BA)

Email:

Department: 30600 Human Resources

eForm ID: 93703

#### **Form Status**

eForm ID: 93703

You have just APPROVED his form. This action passed the form to HR Approval of Reports To for further processing.

#### Who can work this form?

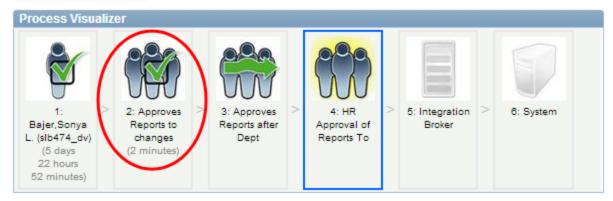

### 5. Recycle a Form/ Correct Errors

If you find something in the form that needs to be changed, you should 'recycle' the form. This returns the form to the initiator to make the change. (While the form allows you to make changes, recycling the form provides a clearer audit trail and informs the initiator - and prior approvers if there is more than one approval level - of the correct information.)

Inserting comments lets the Initiator clearly know what you need them to change.

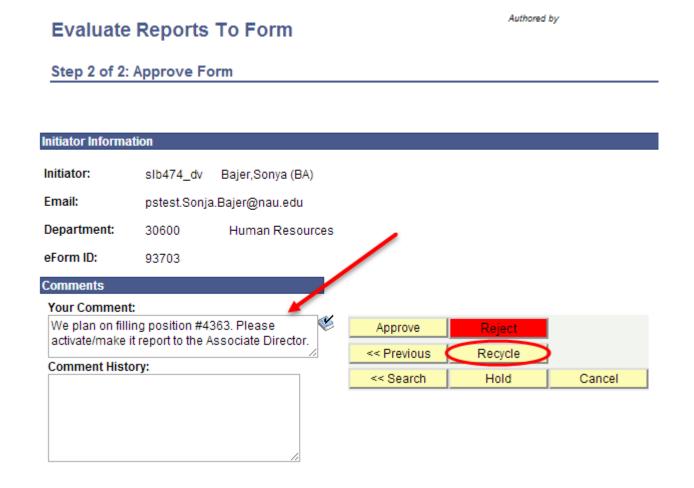

After you have recycled the form, the Result Page will show you the status of the form. The 'Process Visualizer' will show your task as recycled (the blue arrow) and that the form has been returned to the Initiator (the blue outline). The green, wavy arrow indicates that this step in the process is being skipped - there is no second level Approver for your department.

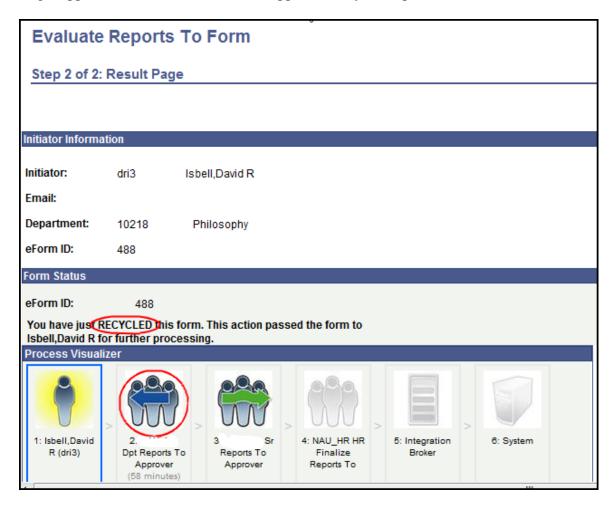

The Initiator receives an email that notifies them that the form has been recycled and needs their attention. After the Initiator makes the requested changes and resubmits the form, it is forwarded to you for review and approval again. You will get a new email letting you know you have a form to approve. Again, you'll access the form either from the email or from your worklist.

Once you have checked that the change has been made, you can scroll down and click 'Next' to see your options and to review any comments the Initiator sent back to you about the changes. Select 'Approve' and the form is routed to the next level.

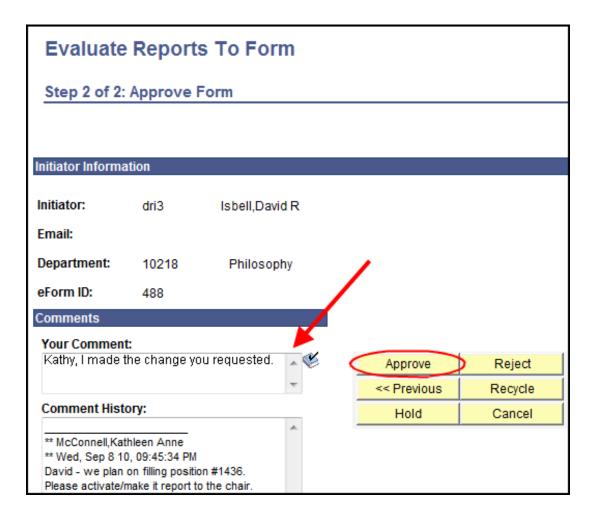

Once you have submitted the form, you have completed your portion of the process and the form moves on to the next level Approver to take action. An email will inform them that they have a form to approve. If there is no second level approver, the form is forwarded to HR for review and approval. The blue outline indicates the form is in that stage of the process.

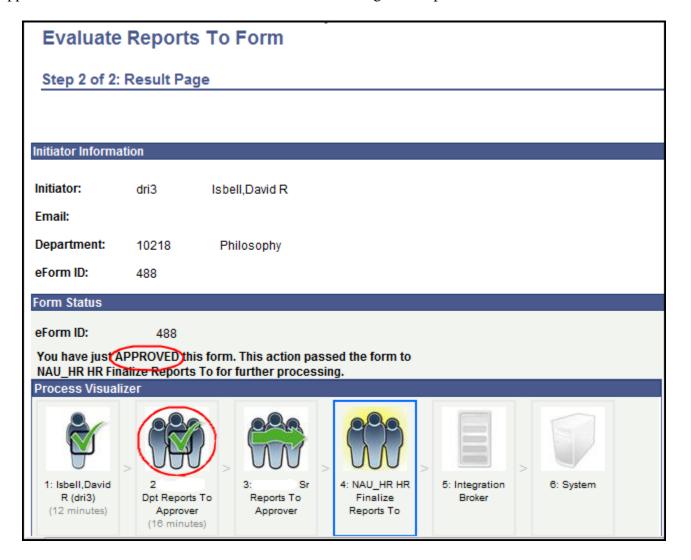

### 6. Review and Approve a Form That Was On Hold or Cancel

To go back to a form that you put on 'hold' or 'cancel' you can either use the link from your original email or access the form through your worklist. Once you've reviewed the form, you select 'Approve' to submit it to the next level.

#### 7. View Forms

You can view forms that are in process or have been finalized by navigating in LOUIE to Department Self Service > Position Management > View. In this 'read only' mode, you will not be able to edit any forms.

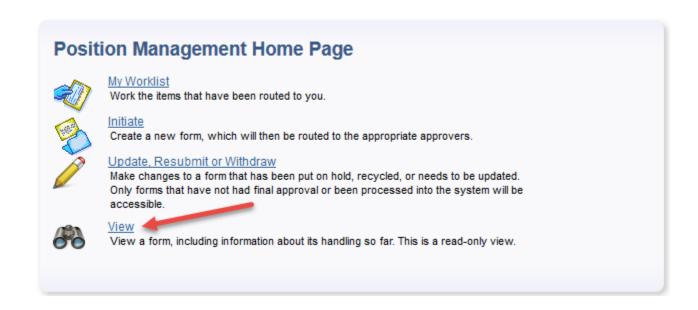

A search menu will open to allow you to search for all forms you have security access to view. Since there are few forms right now, just leave all the fields blank and click 'Search'.

#### View a Position Mgmt form

Enter any information you have and click Search. Leave fields blank for a list of all values.

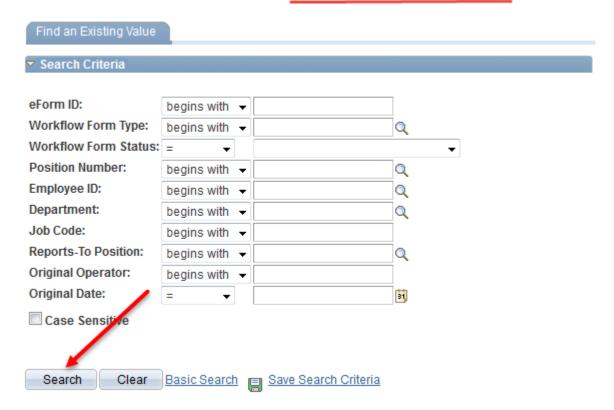

A list of all forms you have access to will be presented in the search results. Select the form you would like to view.

#### Search Results

Only the first 300 results can be displayed. First 1-100 of 300 Last View All Employee ID Department Job Code Reports-To Position Original Operator Original Date Last Operator Last Date eForm ID Form Task Workflow Form Type Workflow Form Status Position Number Description 11798 VWS REPT 00021911 40400 10005 00004481 rq22 06/27/2011 dsl37 Executed Department Salary Set-Aside (blank) REPT 00022571 40400 12297 00004404 rq22 06/28/2011 11798 VWS Executed Mobile Phone Allowance (blank) 06/27/2011 dsl37 REPT 00009348 1082142 40400 87000 00004404 rg22 06/27/2011 11798 VWS Executed Assistant Manager dsl37 06/28/2011 11798 <u>vws</u> REPT Executed 00003762 Athletic Facilities Attendant 2787977 40400 40550 00009348 rq22 06/27/2011 dsl37 06/28/2011 11796 **VWS** REPT 00022327 Work Study - Temporary (blank) 13100 08999 00003492 Ims83 Ims83 06/27/2011 Withdrawn **VWS** REPT 13100 11796 Withdrawn 00010650 Administrative Specialist, Sr. (blank) 70005 00014474 Ims83 06/27/2011 Ims83 06/27/2011 11796 VWS REPT 00022326 Student Wage - Temporary 13100 09999 00003492 Withdrawn Multiple Ims83 06/27/2011 Ims83 06/27/2011 The form will open, but you will not be able to make changes as there will not be blank fields.

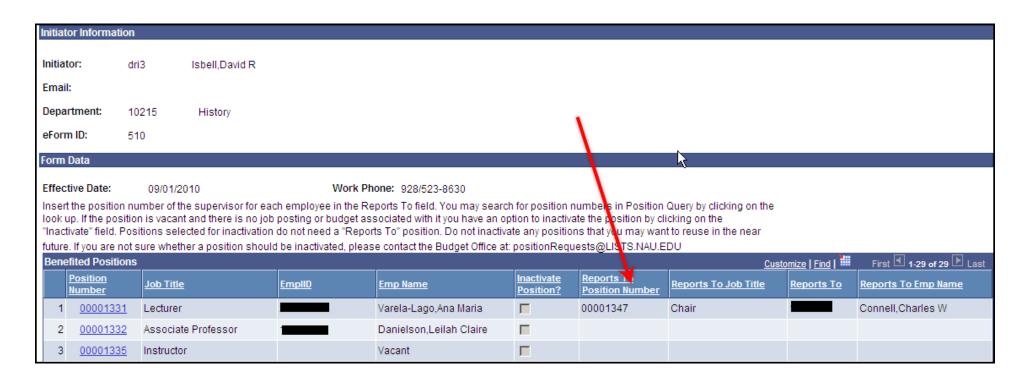

Scroll to the bottom of the form and click 'Next' to see the Form History screen.

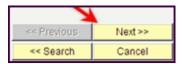

In the **Form History** screen, the 'Process Visualizer' will show where the form currently is in the approval process. The 'transaction log' will provide details of who has taken different actions on the form throughout the process.

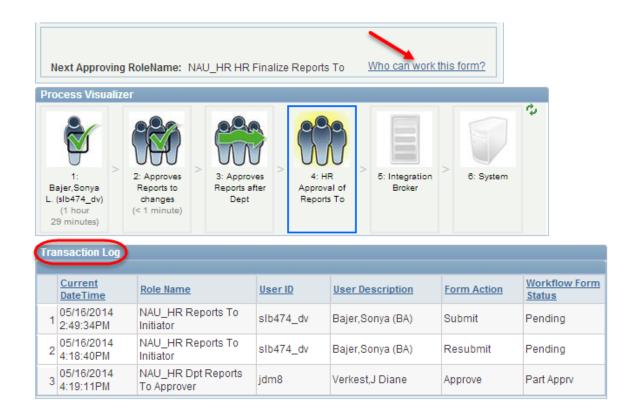

By clicking on 'Who can work this form?' you'll be able to see a list of those who are authorized to take the next action (if any) on the form. It will also provide an active link to their email address.

| Current Form Worklist Items |                           |                         |
|-----------------------------|---------------------------|-------------------------|
| cs22                        | Snow,Mary C               | Cathy.Snow@nau.edu      |
| dsl37                       | LaPier,Diana Sue Anderson | Diana.LaPier@nau.edu    |
| jem254                      | MacKenzie, Jo Elizabeth   | Jo.MacKenzie@nau.edu    |
| mad227                      | Fousek,Melissa Ann        | Melissa.Dwyer@nau.edu   |
| mrw1                        | Wallace,Michele Rene      | Michele.Wallace@nau.edu |